# **Request a COVID-19 lab test**

## 1 Login to the federal public service

- 1. Go to <u>https://covid19taskforce.sciensano.be/</u> cyberlab/Login.jsp
- 2. Enter your login name and password
- 3. Click Login
- 4. Enter the code that was sent to you by SMS
- 5. Click Enter

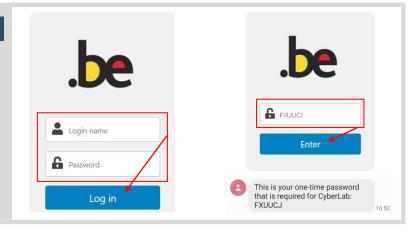

### 2 Lookup your patient

- Enter the patient's Rijksregisternummer / Numéro de Registre National (RRN/NRN)
- 2. Click Search
- 3. Click the patient in the list

# Results via order Criter entry PATIENTS - ORDER ENTRY Patientitie Patientitie Results via order Patientitie Patientitie Results via order Patientitie Patientitie Patient

### B Enter barcode of patient sample

- Scan / type barcode of patient sample Make sure the sample barcode is correct ! The format must be "CV-exact numeric code" !
- 2. Verify that the **Issuer** and **Requesting location** are correctly set.
- 3. Click Continue to requestables

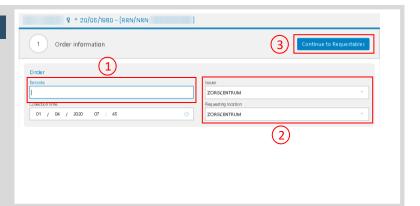

### Test selection

- 1. The COVID-19 test is auto-selected
- 2. Click Continue to Extra info

| PATIENT TEST 🗗 ° 31/12/1974 - [RRN/NRN: ' |                          |
|-------------------------------------------|--------------------------|
| Order information                         | <b>~</b>                 |
| 2 Requestables                            | 2 Continue to Extra info |
| Search SARS-CoV-2                         |                          |
| SARS-CoV-2                                |                          |
| ≥ COVID-19 PCR ® 1                        |                          |

# **Request a COVID-19 lab test**

| 5 Extra info - Patient category                 | TEST PATIENT of 0 01/01/2000 - [RRN/NRN:     ]       Order information                                              |
|-------------------------------------------------|----------------------------------------------------------------------------------------------------|
| 1. Select the patient's <b>Category</b>         | Requestables                                                                                                    |
| 2. Click Create new order                       |                                                                                                    |
| 3. Ready ! The test request is sent to the lab. | Order comment<br>Catagory *<br>Resident - Asymptomatic<br>Professional - Asymptomatic<br>Professional - Symptomatic |

💄 Order entry

Request COVID-19 test

for another patient

000001

4

t •9 🖞 🐿 🖉

### Enter a new test request 6

- 1. Click Order entry in the upper menu
- 2. See Step 2 on how to request the COVID-19 test for another patient

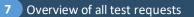

Doctors can view an overview all test requests:

- 1. In the upper menu, click Results via order
- 2. To view all your patients, click Search
- 3. The list shows all your patients for which the COVID-19 test has been requested.

This allows to **verify** if the COVID-19 test has been requested for all of your patients.

For more info on viewing the test results, please read the document View COVID-19 lab test result

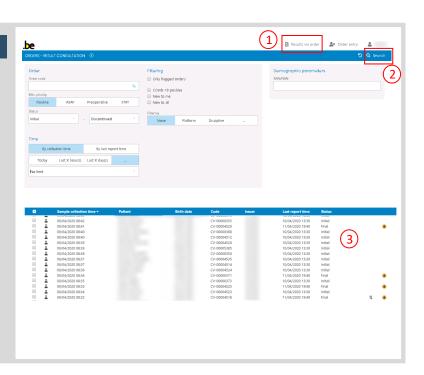